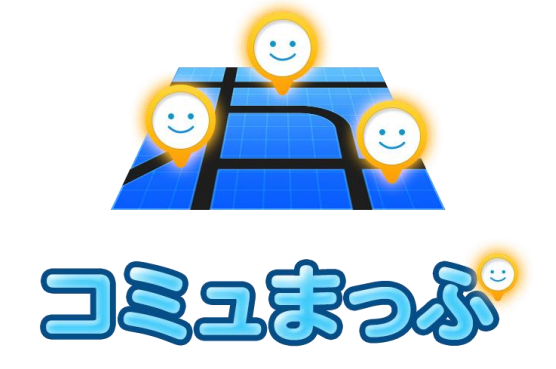

## T-Connect Apps - コミュまっぷ マニュアル

2015/11/12作成

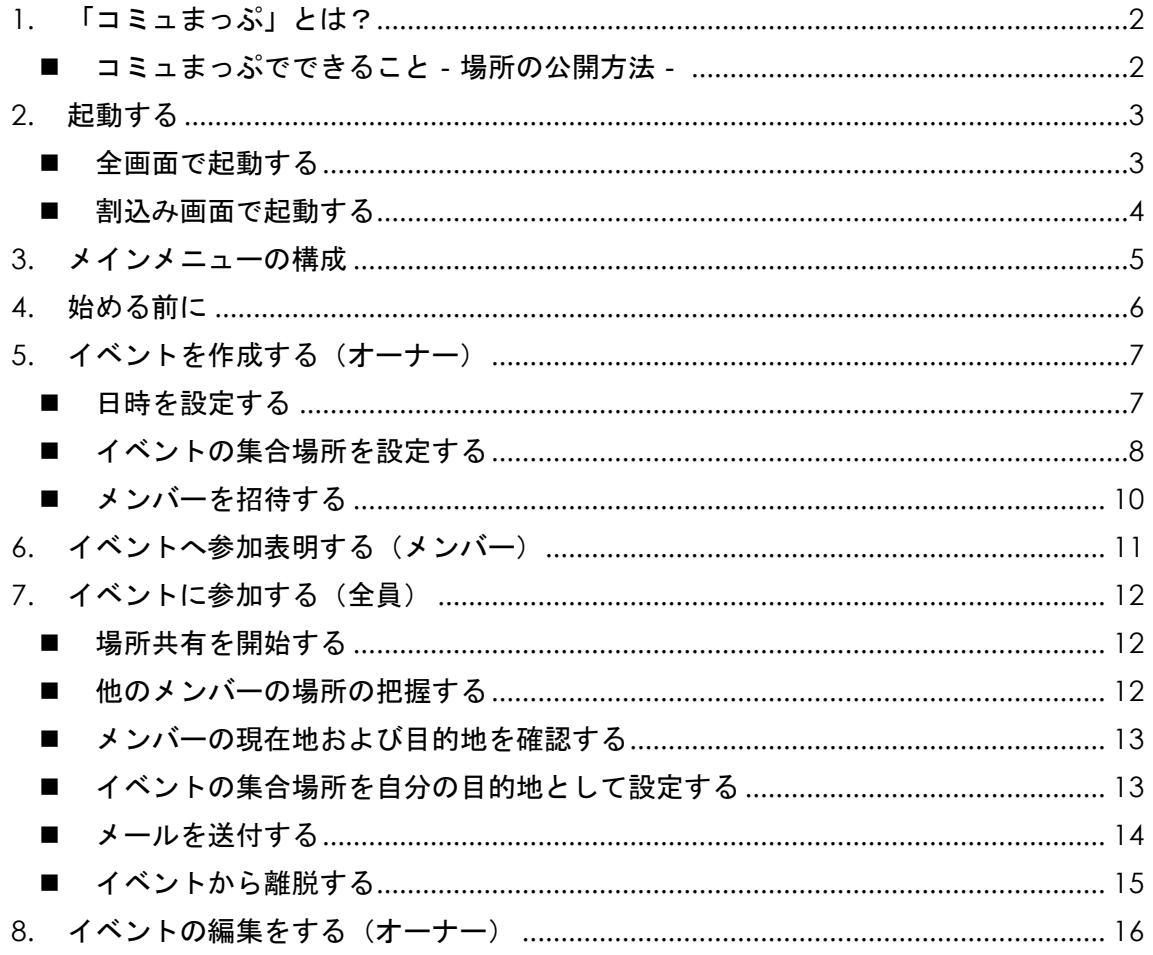

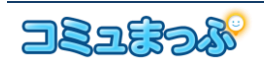

<span id="page-1-0"></span>1. 「コミュまっぷ」とは?

コミュまっぷ

コミュまっぷは、グループでドライブする際、お互いのカーナビゲーション(ナビ)の画 面に、仲間の位置を確認しながら、ドライブすることができるアプリです。

スマホ向けのアプリもありますので、スマホにインストールし、ご利用いただければ、車 でも徒歩でもシームレスに位置の共有ができます(スマホアプリをダウンロードするには、 Google Play、App Store で「コミュまっぷ」を検索してください)。

ただし、このアプリでは位置を特定するため、車とスマホと同時にアクセスすることはで きません。また、安全のため、走行中に操作できる機能は限定されています。

<span id="page-1-1"></span>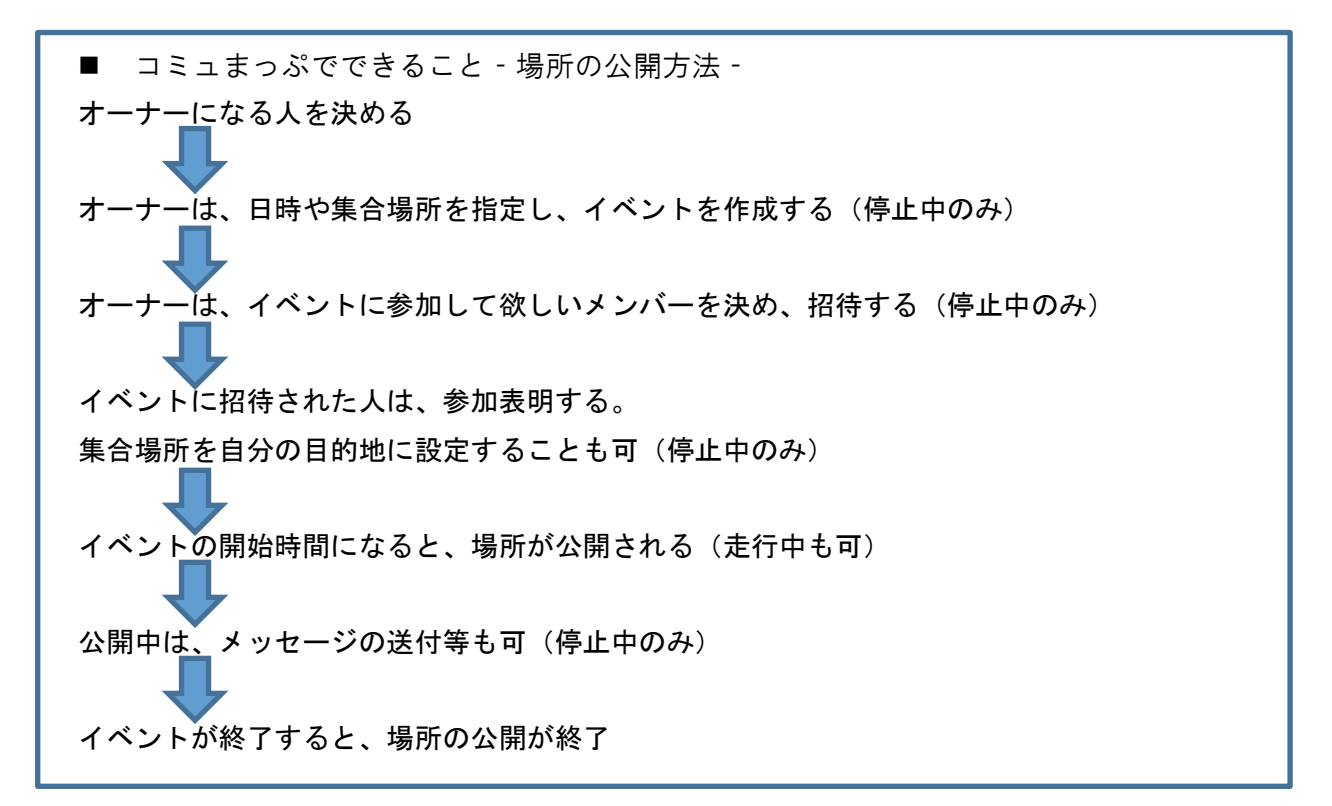

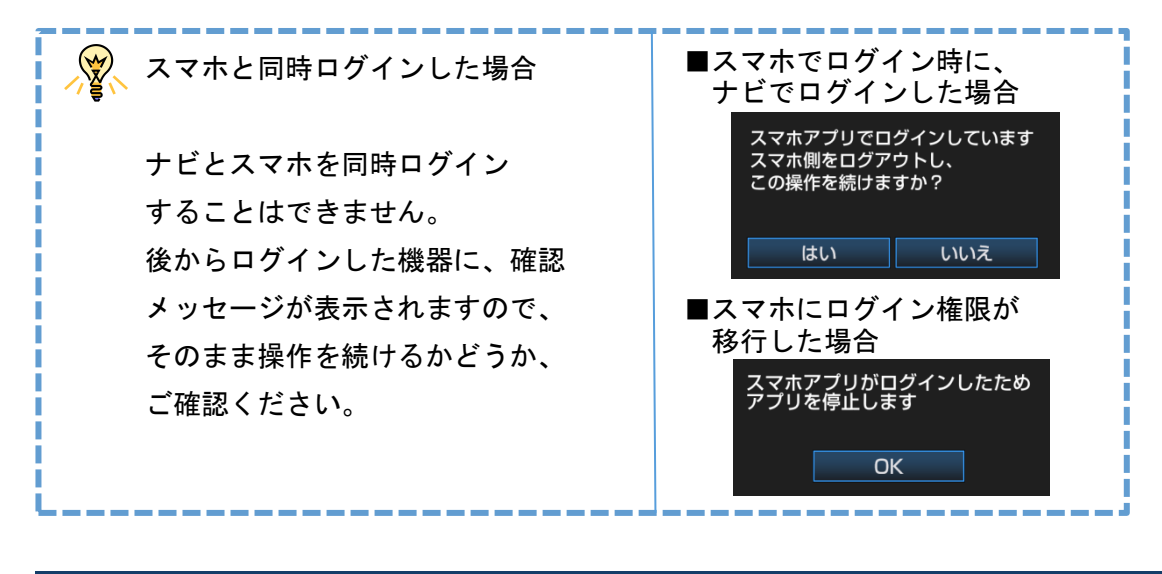

2

- <span id="page-2-0"></span>2. 起動する
- <span id="page-2-1"></span>■ 全画面で起動する

全画面はイベント作成、参加、状況確認等 を行います。

① Apps タブで「コミュまっぷ」 を タッチします。

※初回起動時は利用規約に同意してください。 ※前回のドライブ終了時に、コミュまっぷを起動していた 場合は、起動状態が保持されます。

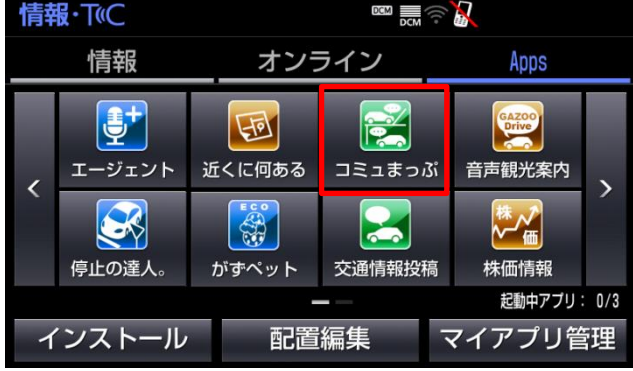

② 画面が表示されます。

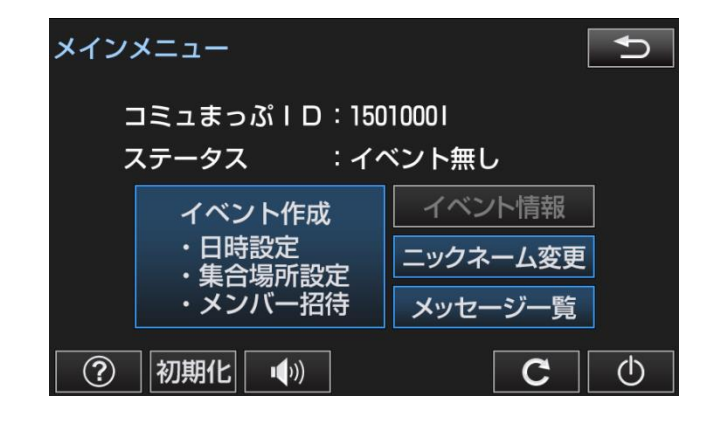

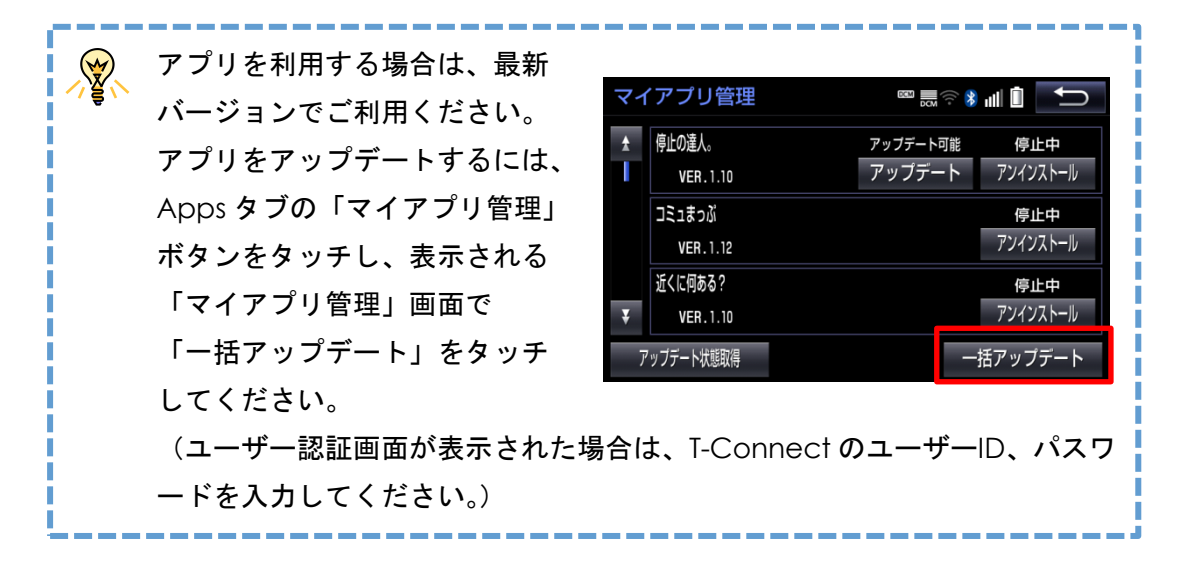

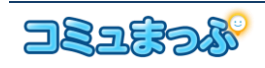

<span id="page-3-0"></span>■ 割込み画面で起動する

地図などと分割表示できる割込み画面では、イベント中に地図とメンバーのリストを参照 することができます。

① コミュまっぷを起動しておきます。

※前回のドライブ終了時に、コミュまっぷを起動していた場合は、起動状態が保持されます。

② カーナビ本体の「現在地」ボタンをタッチします。

③ 地図が表示されますので、「Apps」ボタ ンをタッチします。

※ナビにより画面上の Apps ボタンが右下に表示 される場合があります。

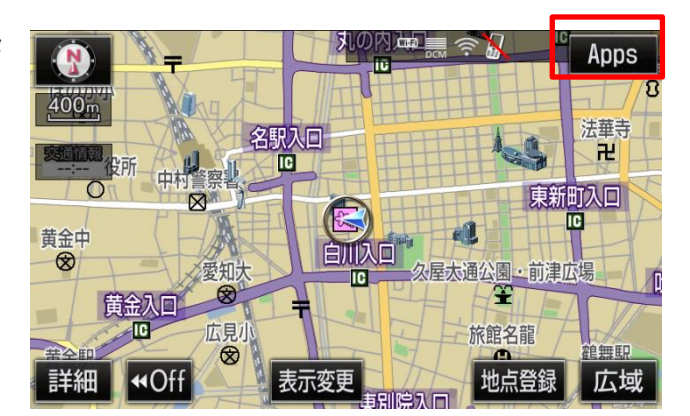

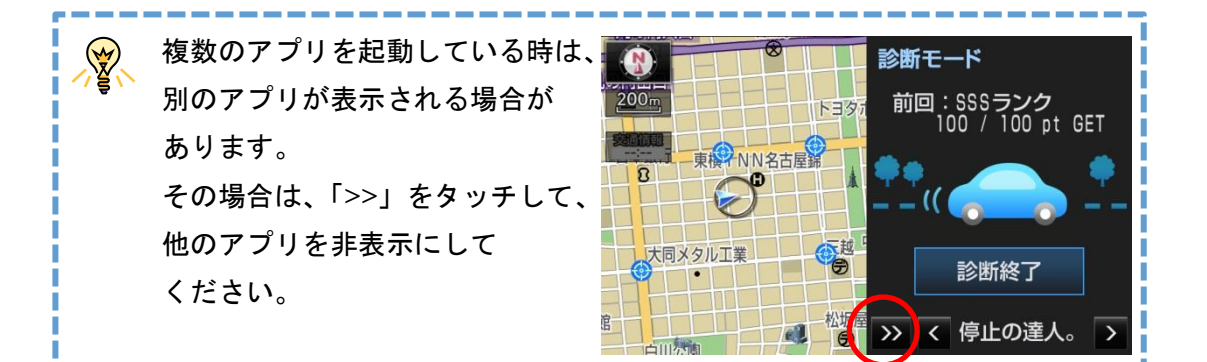

④ アプリが起動します。前面に表示さ れていない場合は、「>」や「<」 をタッチし、コミュまっぷを表示し ます。

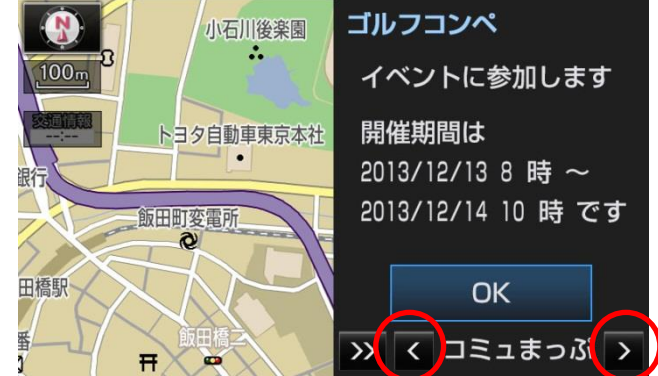

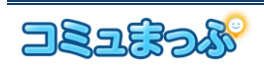

## <span id="page-4-0"></span>3. メインメニューの構成

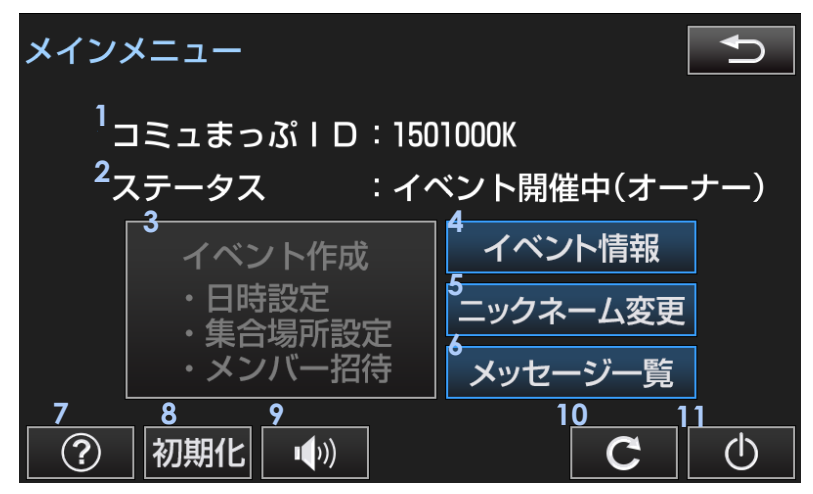

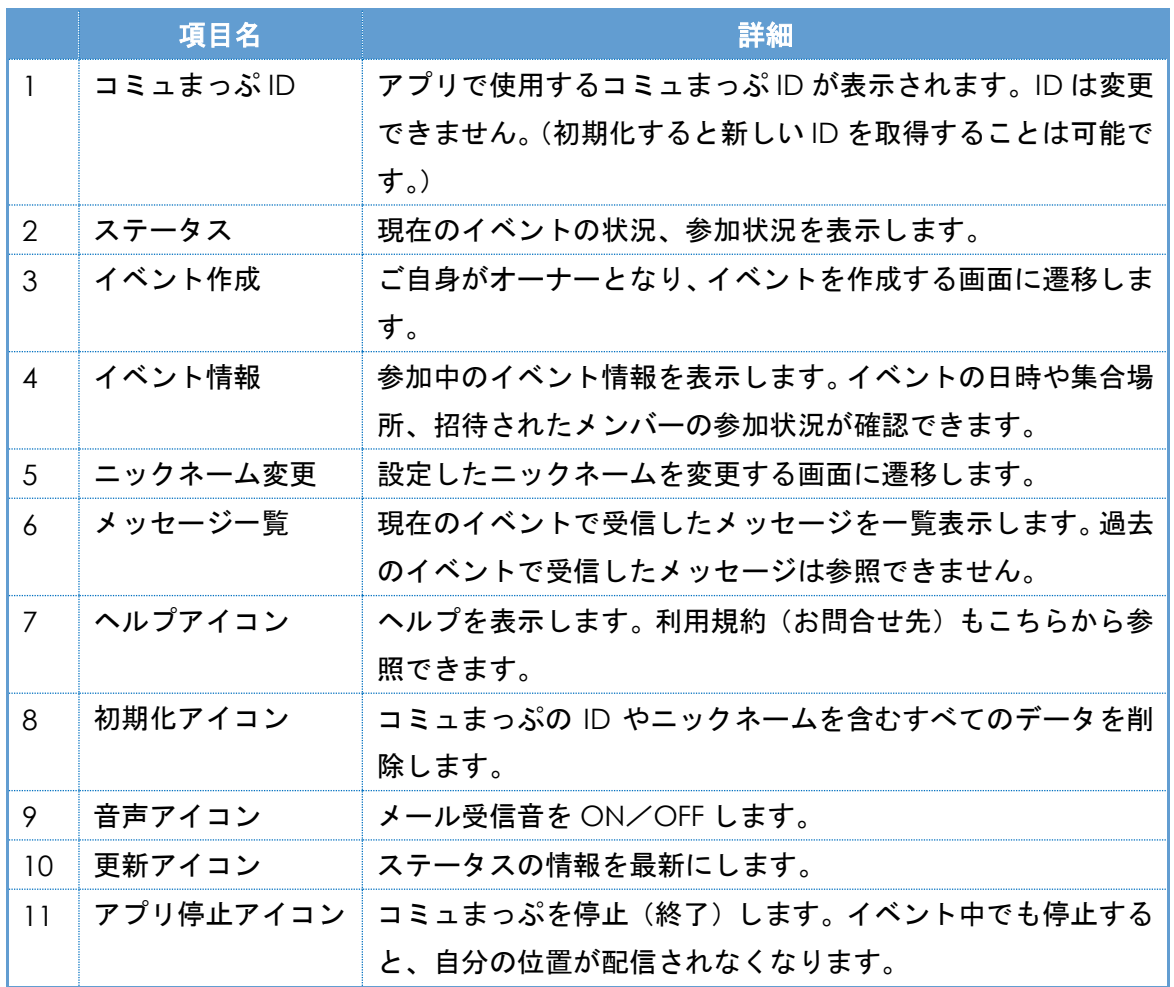

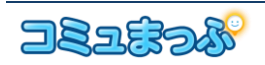

<span id="page-5-0"></span>4. 始める前に

アプリを起動し、利用規約に同意すると、 ニックネーム登録画面となります。 ニックネームと ID を登録しましょう。 ※ID は半角、ニックネームは全角で入力してください。 ※自動的にセットされる ID やニックネームもご利用できま す。変更したい場合は「クリア(手動入力)」ボタンをタ ッチしてください。

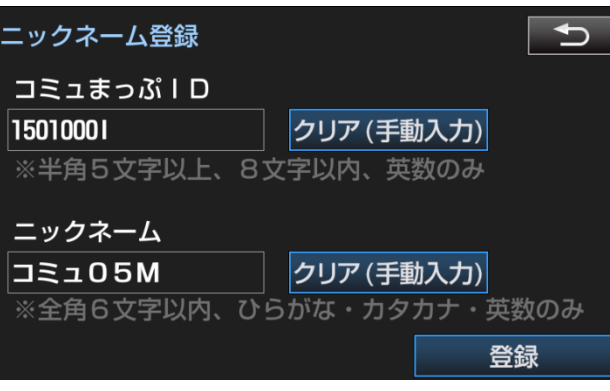

ID はイベントに招待してもらう時にオーナーに連絡しますので、  $\mathbb{Z}$ 伝えやすい ID にしていると便利です。

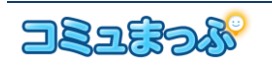

<span id="page-6-0"></span>5. イベントを作成する(オーナー)

イベントを作って、仲間とドライブに出掛けましょう。イベントの作成等、少し手間がか かってしまいますが、仲間以外に場所が公開されることがないので、安心です。 まずはオーナーになる人を決めます。オーナーは、イベントに参加するメンバーの ID を聞 いておきます。

- ① 起動すると、「メインメニュー」画面 が表示されます。
- ② 「イベント作成」ボタンをタッチしま す。

※イベントに参加中であったり、他のイベントに招待され ている場合、「イベント作成」ボタンをタッチできません。

- <span id="page-6-1"></span>■ 日時を設定する
- ① イベント名および開催期間を設定し、 「イベント登録」ボタンをタッチしま す。

※イベント開催期間のみお互いの場所を把握することが できます。

※イベントの開催日は、過去日は指定できません。当 日以降の未来 1 か月先まで指定できます。開催期間 は、最大 7 日間です。

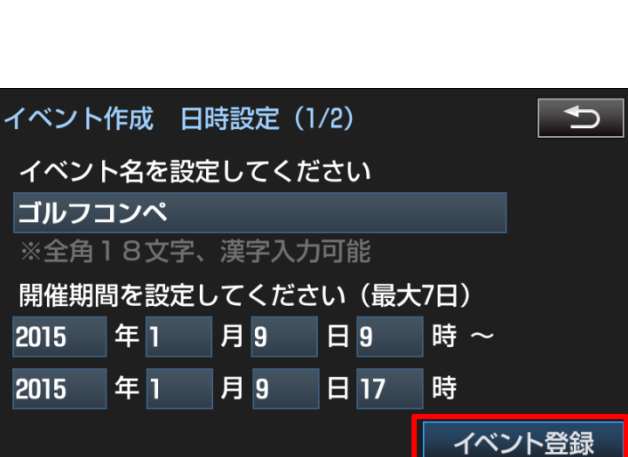

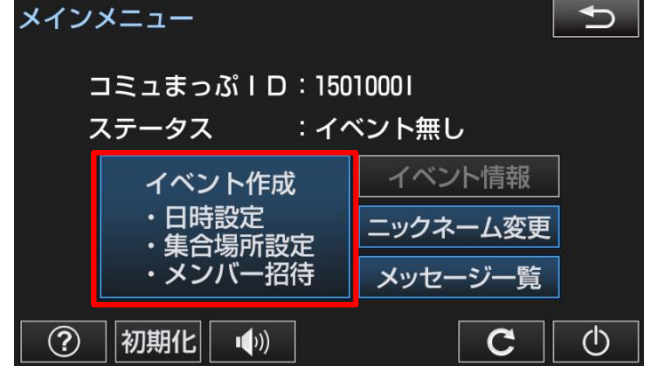

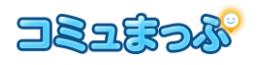

<span id="page-7-0"></span>■ イベントの集合場所を設定する

ナビで設定している目的地を、イベントの集合場所として設定することができます。

【ナビで目的地を設定済の場合】

① ナビの目的地が、「目的地」に表示さ れます。場所を確認し、よろしければ 「登録」をタッチします。

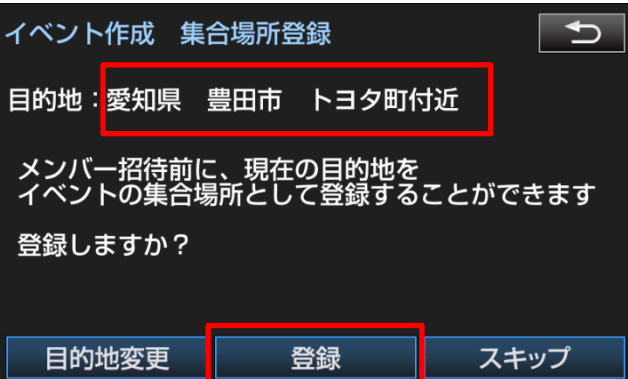

【ナビで目的地を設定してない場合】 手順が複雑になるため、イベントの作成前に、ナビで 目的地設定することをおすすめします。

- ① ナビの目的地を設定するために、 「目的地セット」をタッチします。
- ② 目的地セットの画面になります。 目的地の設定後、「目的地セット」 ボタンをタッチします。

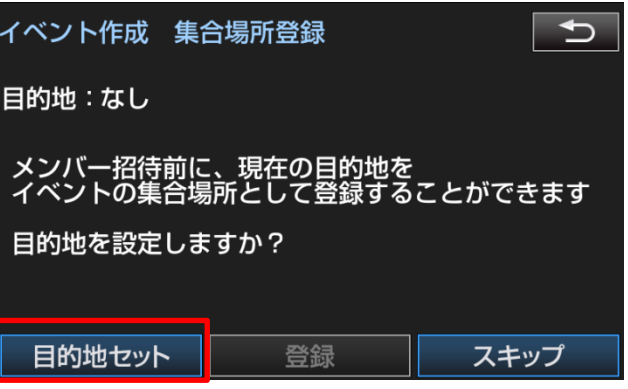

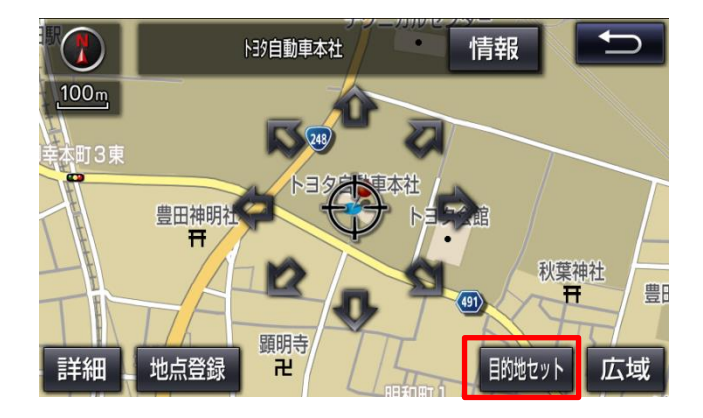

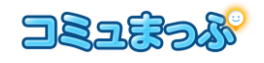

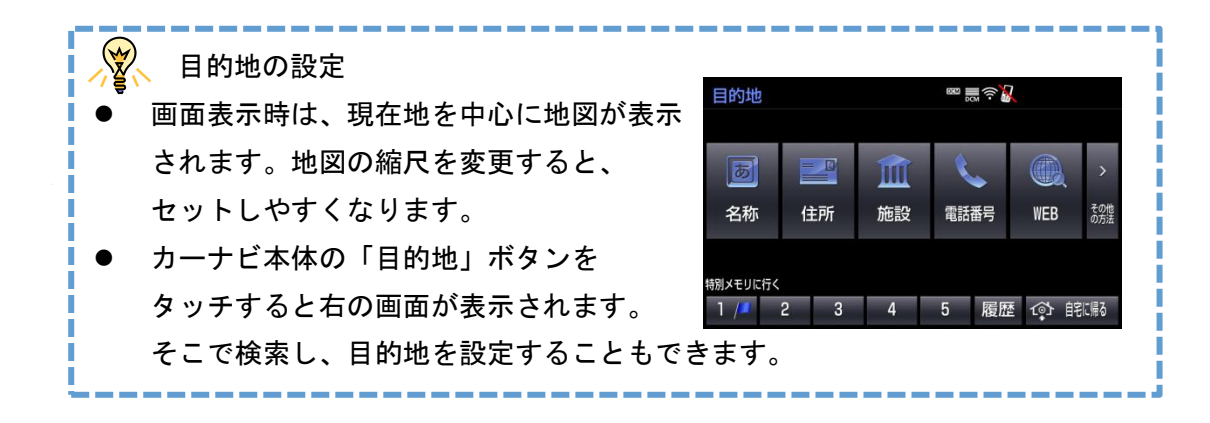

③ カーナビ本体の「情報 G」ボタンを タッチし、Apps タブの「コミュまっ ぷ」をタッチします。

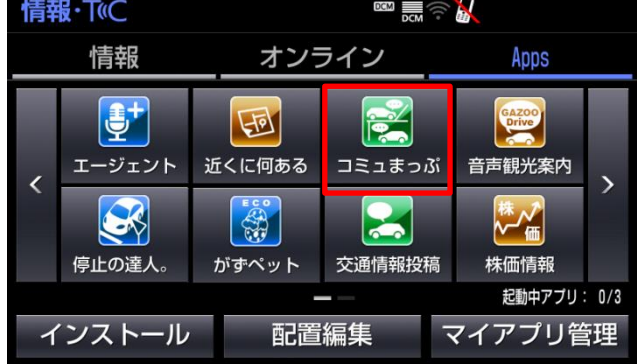

④ 設定したナビの目的地が、「目的地」 に表示されます。場所を確認し、よろ しければ「登録」をタッチします。

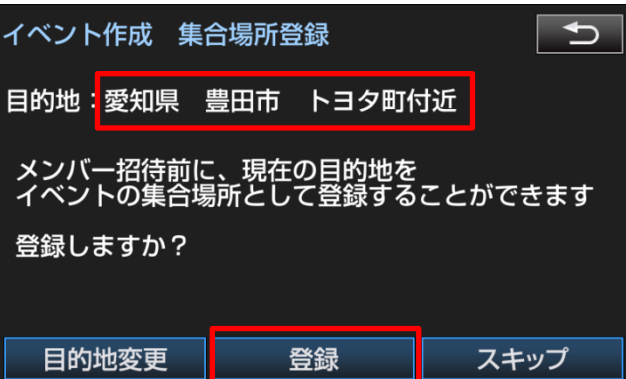

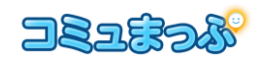

- <span id="page-9-0"></span>■ メンバーを招待する
- ① 「リストに追加」をタッチし、イベ ントに参加して欲しいメンバーを フレンドリストに追加します。

※一度フレンドリストに追加すると、次回以降は追加 操作を行う必要はありません。

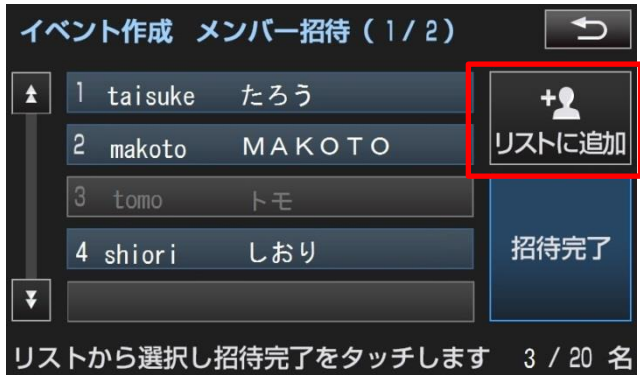

② 参加メンバーに聞いた、コミュまっ ぷ ID を入力します。「検索開始」ボ タンをタッチすると、該当のメンバ ーのニックネームが検索結果に表 示されます。フレンドリストに追加 しましょう。

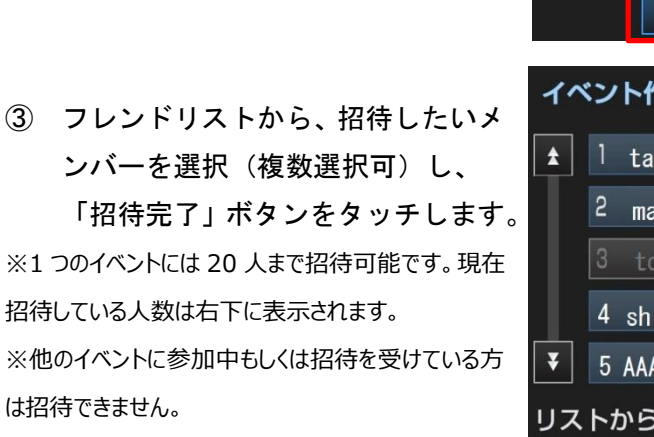

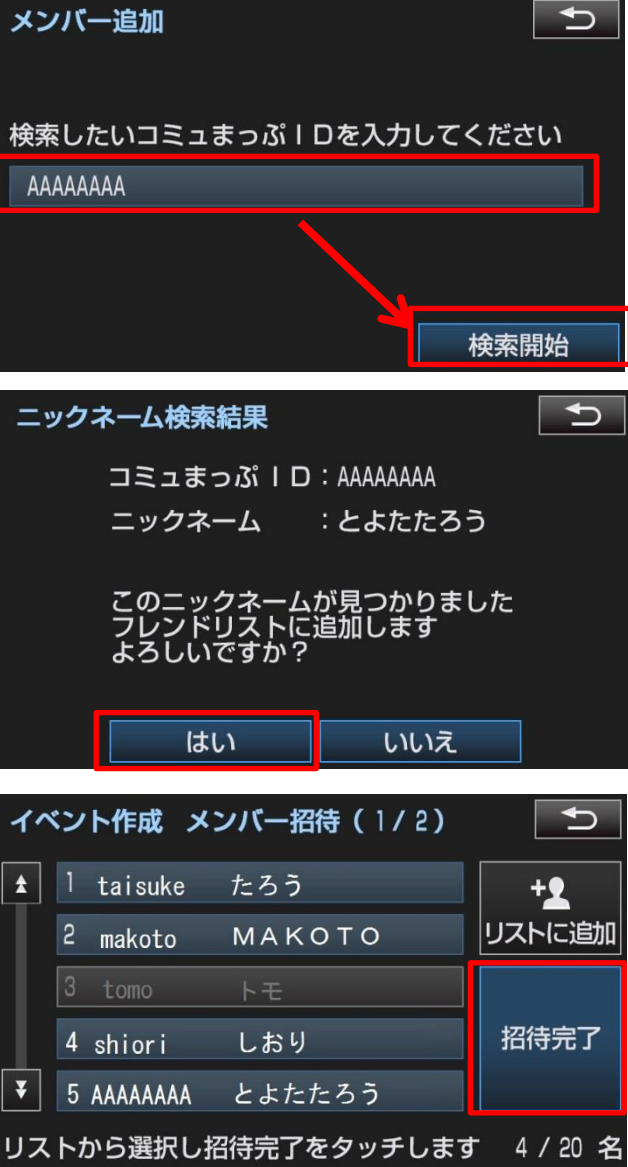

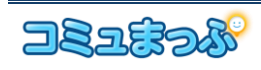

- <span id="page-10-0"></span>6. イベントへ参加表明する(メンバー)
- ① イベントに誘われると、参加表明でき ます。「メインメニュー」の「イベン ト情報」をタッチします。

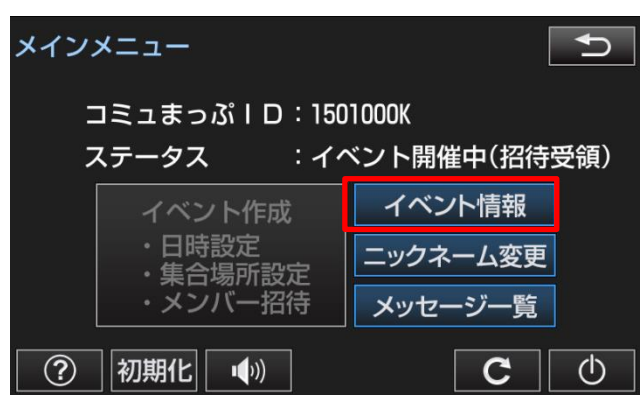

② イベント情報が表示されますので、 「参加」ボタンをタッチします。 ※参加できない場合は、「不参加」ボタンをタッチしてくだ さい。

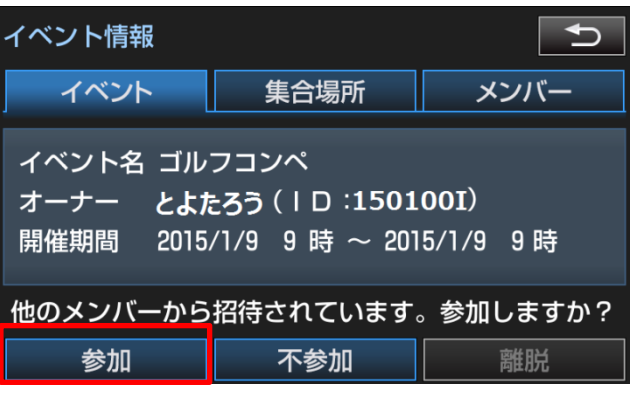

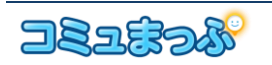

- <span id="page-11-0"></span>7. イベントに参加する(全員)
- <span id="page-11-1"></span>■ 場所共有を開始する
- ① 地図の「Apps」ボタンをタッチし、 割込み画面を起動します。(詳細は、 「[2](#page-2-0) [起動する」](#page-2-0)の[「割込み画面で起動](#page-3-0) [する」](#page-3-0)参照)
- ② イベント期間の確認メッセージが表 示されるので、「開始」ボタンをタッ チします。

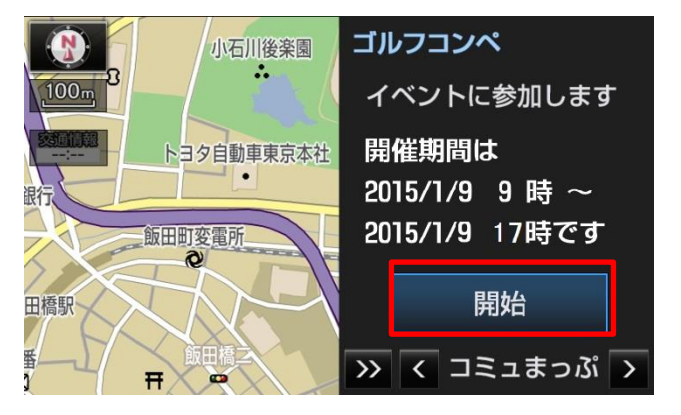

<span id="page-11-2"></span>■ 他のメンバーの場所の把握する イベントに参加した順番に番号が振られ ており、地図上に、参加メンバーの番号が 表示されます。

【停止中】

1 参加中のメンバー 一定時間更新がないメンバー

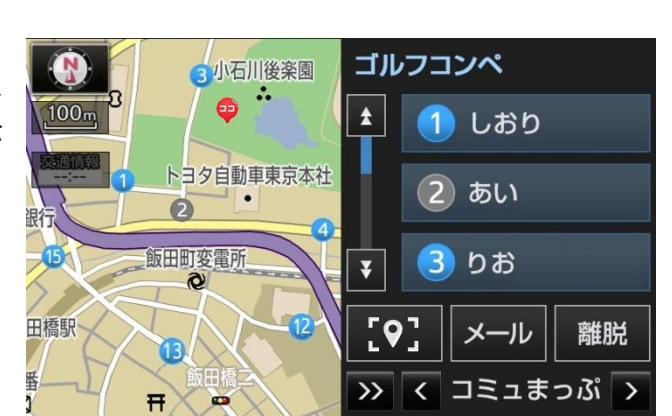

【走行中】

すべてこのアイコンを表示

## 【集合場所】

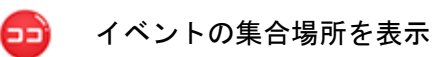

地図上に、参加メンバーの位置と集合場所を同時に表示したい場合は、 ボタンをタッチします。元の画面に戻りたい場合は、カーナビ本体の 「現在地」ボタンをタッチしてください。

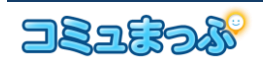

- <span id="page-12-0"></span>■ メンバーの現在地および目的地を 確認する
- ① メンバーがリスト表示されている画 面でメンバー名をタッチします。 メンバーの「現在地」と「目的地」 を含めた地図を表示します。

※メンバーの現在地や目的地を、自分の目的地に設 定することができます。

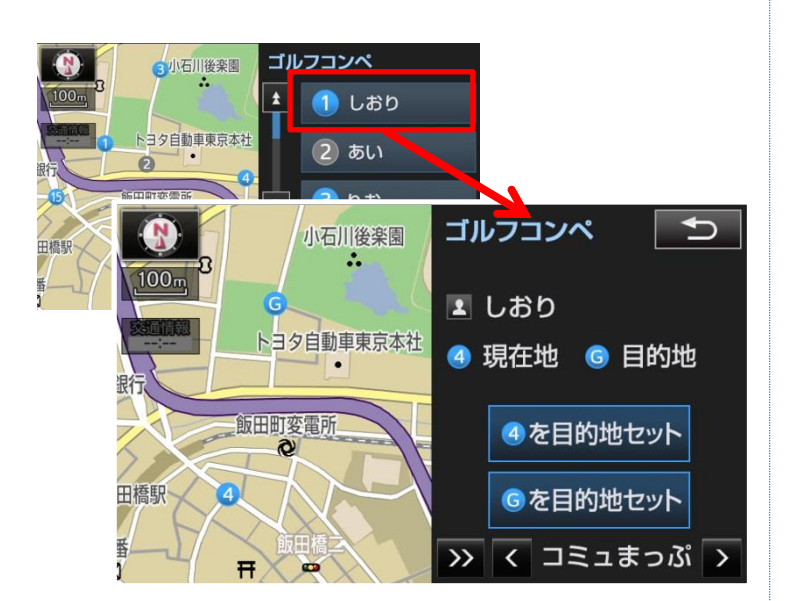

- <span id="page-12-1"></span>■ イベントの集合場所を自分の目的 地として設定する
- ① 地図上の をタッチします。
- ② 目的地設定画面が表示されますので、 目的地をセットします。

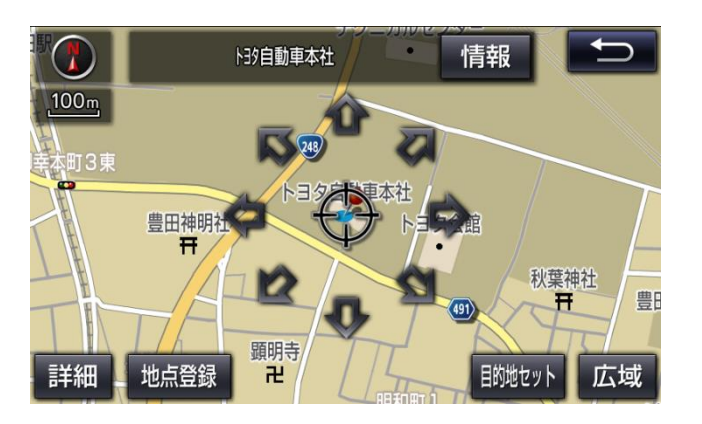

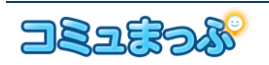

- <span id="page-13-0"></span>■ メールを送付する
- ① メンバーがリスト表示されている 画面で「メール」ボタンをタッチし ます。

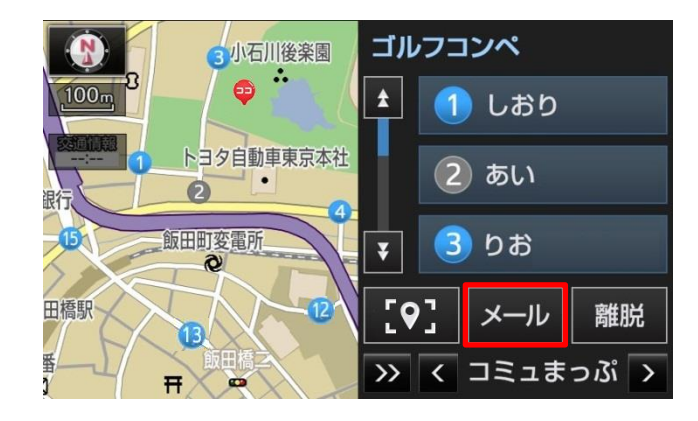

3小石川後楽園 宛先選択

 $\overline{t}$ 

0 しおり

 $\bullet$ 

- ② 宛先を選択し、「次へ」ボタンをタ ッチします。(複数選択可能です。)
- ③ メッセージの区分を選択し、「次へ」 ボタンをタッチします。
- コタ自動車東京本社 2あい 区分選択  $\Box$ 3 りお ₮ **4 MAKOTO** 1 運転 次へ 食事・休憩  $K$   $1529$ **TIAN** 挨拶 <br>飯田町変電所  $\overline{\phantom{a}}$ 田橋駅 次へ **X C コミュまっぷ**  $\overline{H}$  $\bullet$

 $\overline{b}$ 

④ 送付したいメッセージを選択し、 「送信」ボタンをタッチします。

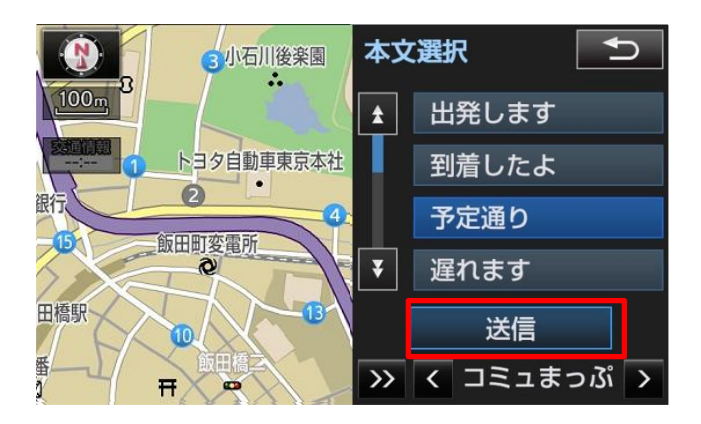

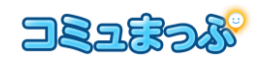

- <span id="page-14-0"></span>■ イベントから離脱する
- ① イベントから抜けたい場合は、「離脱」 ボタンをタッチします。

※一度離脱すると、イベントに再び参加することはできませ ん。

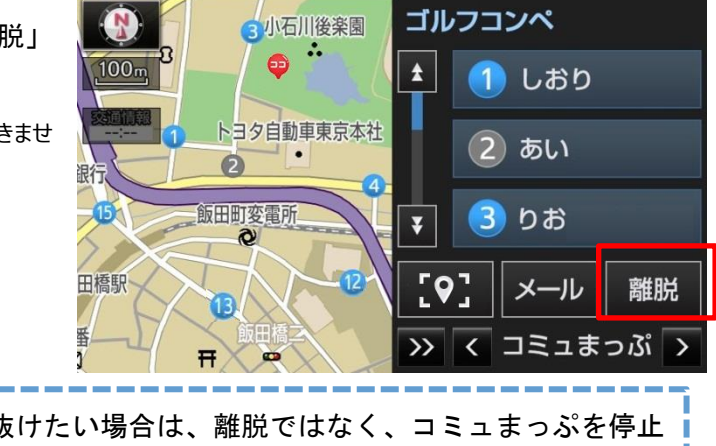

一時的にイベントから抜けたい場合は、離脱ではなく、コミュまっぷを停止  $\mathbf{y}$ してください。場所の更新が止まります。

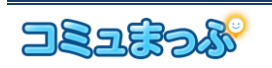

<span id="page-15-0"></span>8. イベントの編集をする(オーナー) イベントの日時設定、メンバー追加等は オーナーのみ実施できます。

① 「メインメニュー」の「イベント情 報」をタッチします。

② 「イベント情報」画面が表示されま す。 ●イベントの編集 「イベント」タブの

「イベント編集」ボタンをタッチ

●集合場所の登録 「集合場所」タブの 「目的地を集合場所に登録」ボタンをタッ チ ※ナビで目的地を設定していない場合は、先にナビで 目的地を設定してからこの画面を開いてください。

●集合場所を解除 「集合場所」タブの 「集合場所を解除」ボタンをタッチ

●メンバーの追加 「メンバー」タブの 「メンバー招待」ボタンをタッチ ※編集後の画面は新規作成時とほぼ同様です。

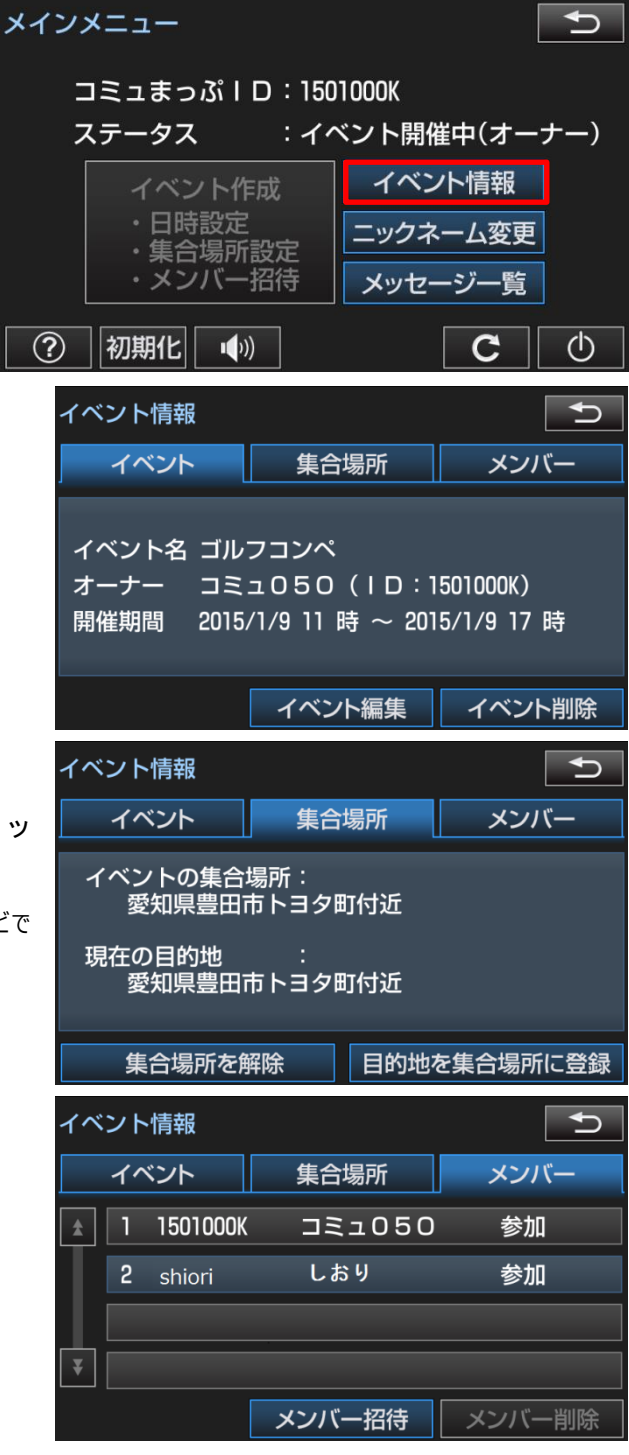

イベントの日時を変更した場合は、一度参加表明された方であっても、もう 一度参加表明していただく必要があります。

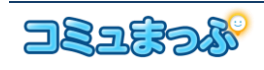